#### **Massimo Rossi Espagnet**

Mobile +39 340 3455063 - e-mail [mre@massimorossiespagnet.it](mailto:mre@massimorossiespagnet.it) - Sito [www.massimorossiespagnet.it](http://www.massimorossiespagnet.it/) C.F. RSSMSM65C07H501G – P.Iva 09951391003

## **Richieste di Assistenza "Ticketing"**

È incluso su ogni dispositivo gestito il servizio di **Teleassistenza** con **60 minuti/mese** da utilizzare per interventi urgenti al presentarsi di qualsiasi problema o richiesta di supporto da parte degli utenti, aprendo un nuovo **"Ticket"** direttamente dall'agent installato.

Le richieste possono essere inoltrate tutti i giorni lavorativi, dal lunedì al venerdì dalle ore 9:00 alle ore 17:00 e saranno gestite entro due ore dall'apertura del ticket.

Le richieste pervenute negli altri orari verranno lavorate il giorno lavorativo successivo con un ordine che dipende dalla gravità della richiesta e dalla priorità temporale.

Appena ricevuta la richiesta un tecnico si occuperà di intervenire per la diagnosi e soluzione del problema segnalato collegandosi sul dispositivo dell'utente in **Teleassistenza**.

Durante l'intervento il **Cliente** vede in tempo reale tutte le operazioni fatte in maniera assolutamente trasparente e potrà interagire con il tecnico.

Qualora gli interventi superino i **60 minuti inclusi**, potranno essere acquistate e utilizzate ore extra per la **Teleassistenza** disponibili in pacchetti da 4 o 10 ore, vedi **[tariffe.](https://www.massimorossiespagnet.it/tariffe)**

I **Ticket**, le **notifiche** e gli **allarmi generati dagli Alert di monitoraggio** ricevuti, verranno assegnati ai tecnici che provvederanno prontamente ad analizzare le problematiche evidenziate e a risolverle Online o se necessario con interventi On Site.

### *Consulenza e Assistenza Informatica MSP Managed Service Provider*

#### **Massimo Rossi Espagnet**

Mobile +39 340 3455063 - e-mail [mre@massimorossiespagnet.it](mailto:mre@massimorossiespagnet.it) - Sito [www.massimorossiespagnet.it](http://www.massimorossiespagnet.it/) C.F. RSSMSM65C07H501G – P.Iva 09951391003

# **Procedura per richieste di assistenza tecnica**

Come creare un nuovo ticket:

- 1. Apri il browser dell'agente facendo doppio clic sull'icona **e nella barra delle applicazioni.**
- 2. Seleziona la scheda Ticket.
- 3. Fai clic su Nuovo Ticket.

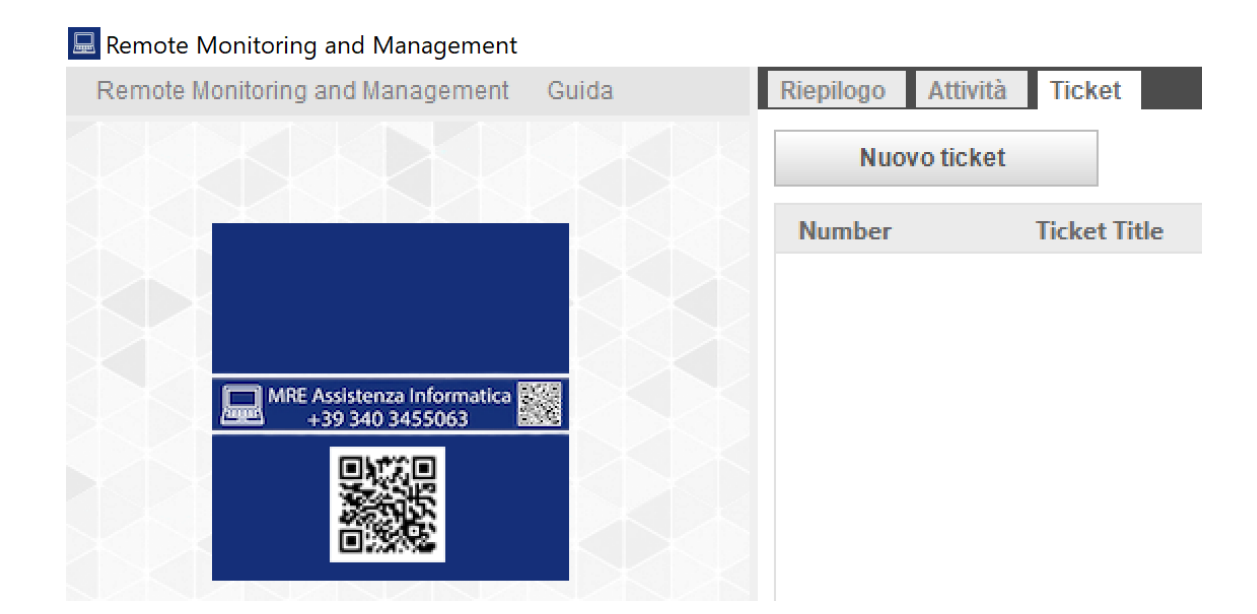

Inserisci il Titolo del Ticket e nella descrizione scrivi i tuoi recapiti: **Nome e Cognom**e, **Telefono**, **Email,** e la descrizione del problema o della richiesta.

Esempio:

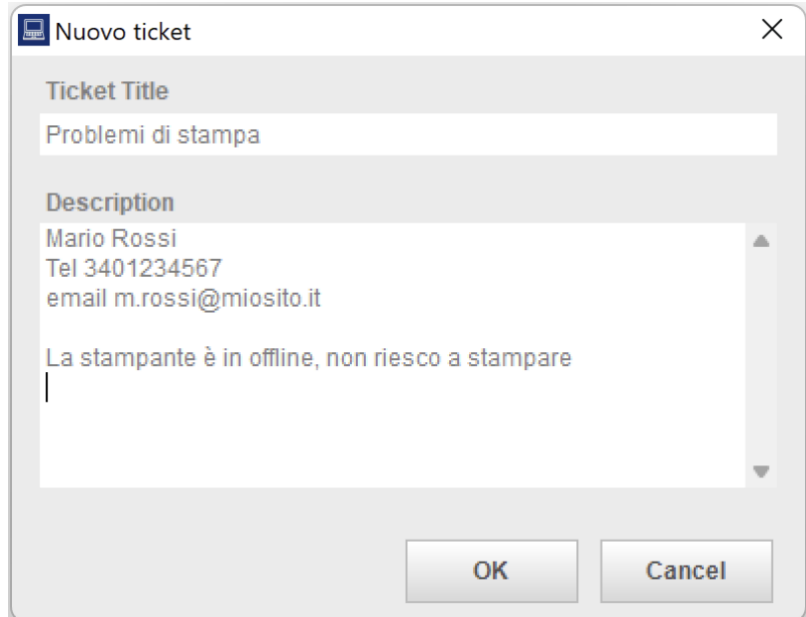

#### **Massimo Rossi Espagnet**

Mobile +39 340 3455063 - e-mail [mre@massimorossiespagnet.it](mailto:mre@massimorossiespagnet.it) - Sito [www.massimorossiespagnet.it](http://www.massimorossiespagnet.it/) C.F. RSSMSM65C07H501G – P.Iva 09951391003

- 4. Fare clic su OK per inviare il Ticket.
- 5. Sarai in grado di visualizzare i Ticket aperti nella scheda Ticket nel browser dell'agente.

Gli utenti possono leggere le risposte e verificare lo stato della richiesta, aggiungere commenti ai Ticket e chiuderli nel browser dell'agente sui dispositivi Windows seguendo questi passaggi:

- 1. Aprire il browser dell'agente facendo doppio clic sull'icona **e nella barra delle applicazioni.**
- 2. Seleziona la scheda Ticket.
- 3. Fare clic sull'icona della matita accanto a un Ticket.
- 4. Aggiungi una nota e fai clic su Invia. Un tecnico potrà vedere la tua nota nel portale web. Le note aggiunte da un tecnico possono essere visualizzate anche nel browser dell'agente.

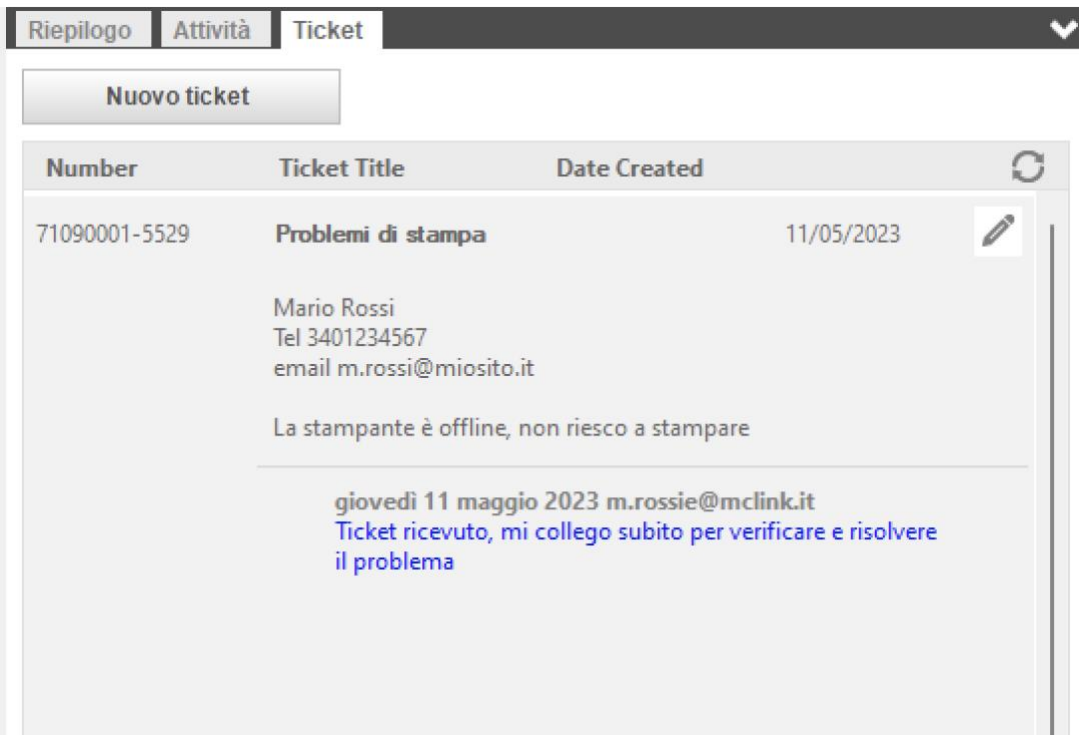

- 5 È possibile aprire più Ticket, verranno visualizzati in elenco finché rimarranno aperti e in lavorazione.
- 6 Da questo elenco è possibile vedere anche le risposte dei tecnici e verificare lo stato delle richieste.
- 7 Quando risolto, o per annullare una richiesta, fare clic su Chiudi per completare un Ticket. Non sarà più visibile nel browser dell'agente. I tecnici o gli amministratori di RMM potranno comunque accedere al Ticket tramite il Portale Web e visualizzare una cronologia storica di tutte le richieste pervenute.